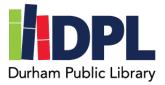

## **How to Setup Universal Class**

- 1. Have your library card, library password and an email address ready
- 2. Open an internet web browser on a computer
- 3. Connect to <u>www.durhampubliclibrary.org</u>
- 4. Hover over the top tab 'Library Services & Resources'
- 5. Click 'Courses and Language Learning'
- 6. Scroll down to the Universal Class section
- 7. Click the icon to connect to Universal Class
- 8. Enter the required information to register
  - a. Your library card number found on the back of your library card
  - b. Click 'Go'
- 9. Enter your New Member Registration information
  - a. First name, last name and email address
  - b. A password unique to you, this does not have to be the same as your Durham Public Library Account Pin
  - c. Check the age box appropriate
  - d. Agree to the terms of service and privacy policy
  - e. Click Continue
- 10. You are now able to take courses in Universal Class!
- Universal Class allows you to take up to 5 courses at one time and you will have 6 months to complete the course from the day you start
- 12. The courses are accredited by IACET (International Accreditors for Continuing Education and Training)

Scan this code to see a video tutorial:

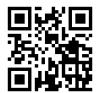